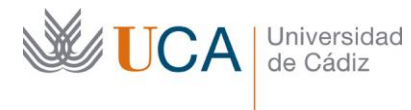

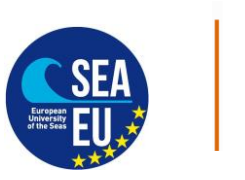

Hospital Real Plaza Falla, 8 | 11003 Cádiz Tlfno. 956 015066 vicerrectorado.internacionalizacion@uca.es <https://internacional.uca.es/>

#### *Finalconto VI:* **Internationalization Tarjeta Estudiante Virtual**

### **Virtual Student Card**

English at the bottom

## **N.B. Puede hacer la tarjeta virtual solamente después de haber hecho la matrícula en la UCA**

Pasos:

- A. Debe descargar en tu móvil la aplicación:
- "UCAapp" Para Android.

"AppUCA" Para Apple.

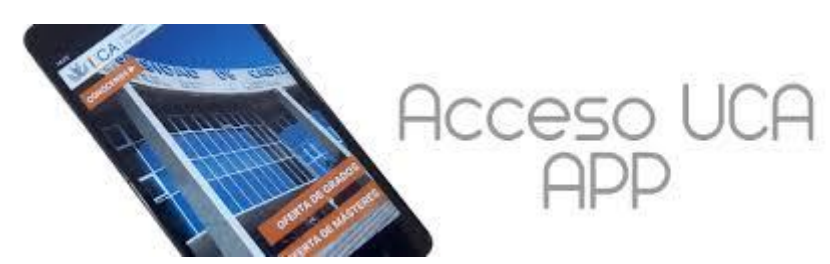

B. Sigue las siguientes instrucciones para llegar a tu TUI:

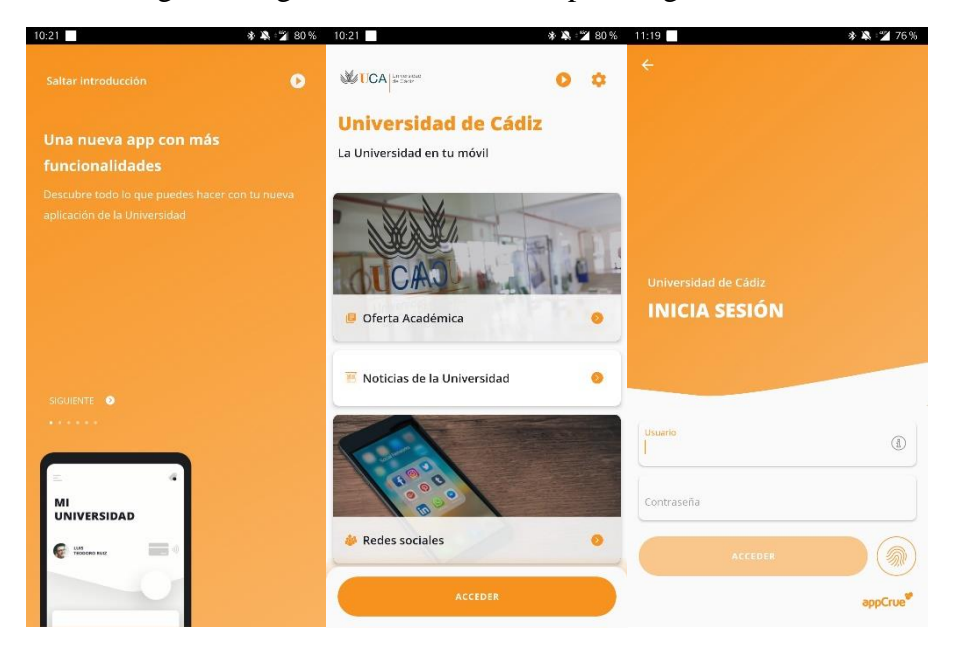

1. Debe iniciar sesión introduciendo su nombre de usuario y contraseña (mismo que para el campus virtual)

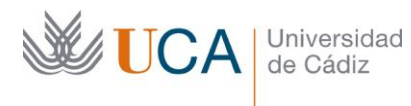

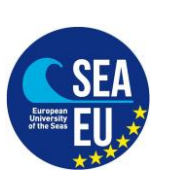

Hospital Real Plaza Falla, 8 | 11003 Cádiz Tlfno. 956 015066 vicerrectorado.internacionalizacion@uca.es <https://internacional.uca.es/>

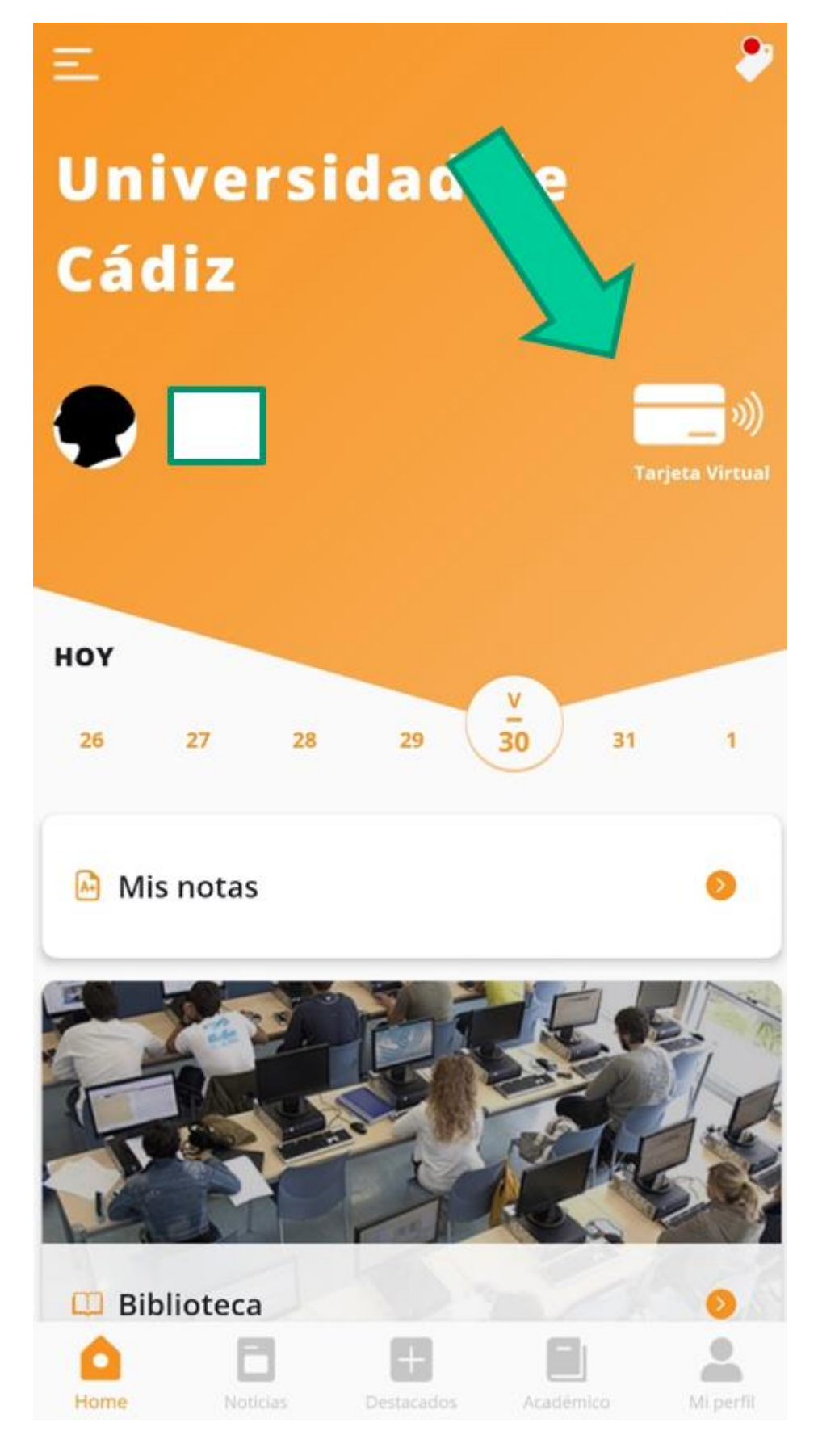

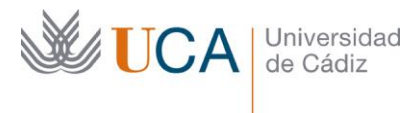

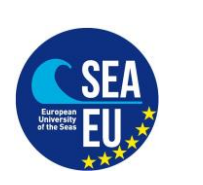

Hospital Real Plaza Falla, 8 | 11003 Cádiz Tlfno. 956 015066 vicerrectorado.internacionalizacion@uca.es <https://internacional.uca.es/>

- **Vice-rectorate for**  2. Un vez pulse en tarjeta virtual pueden pasar dos cosas:
- -Si ya tiene fotografía subida al sistema, verá su TUI directamente
- -Si no tiene fotografía subida verá un enlace que informa lo siguiente:

"No disponemos de tu fotografía para generar la TUI virtual. Por favor, ponte en contacto con la Secretaría de tu centro para solucionar el problema"

**IGNORE ESE MENSAJE**. Puede subir su fotografía directamente en este enlace:

<https://fotuca.uca.es/fotuca/gestionFotoUca.do>

3. Introducir nombre de usuario y contraseña:

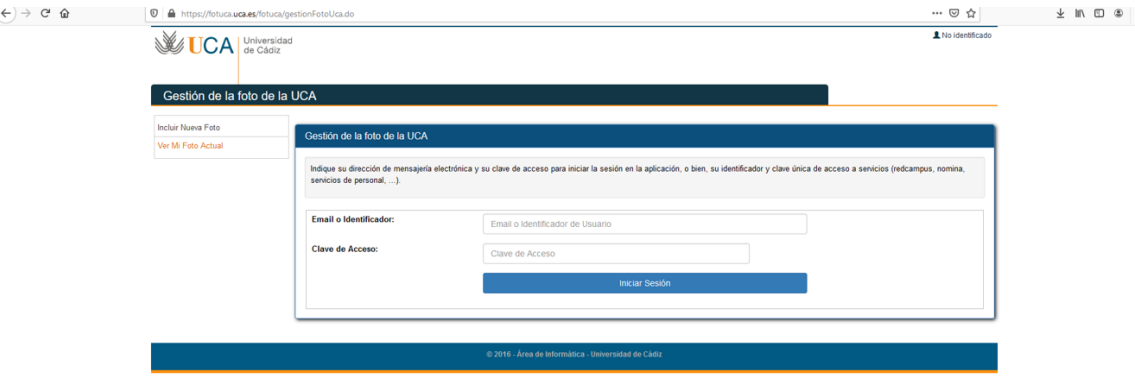

4. Pulsar en "añadir una nueva foto"

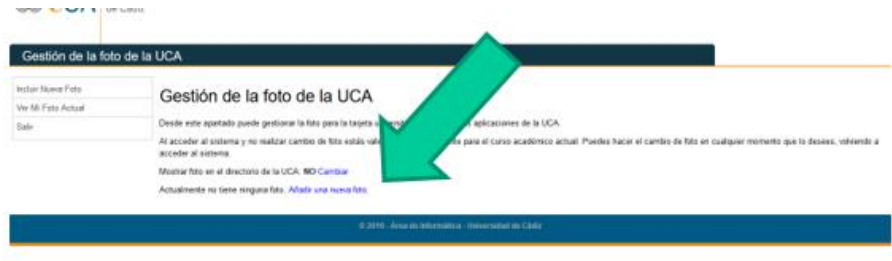

- 5. Pulsar en "examinar" dentro de "Fichero de la nueva foto" para adjuntar la fotografía
- 6. Introducir su e-mail
- 7. Pulsar en "Incluir nueva foto"

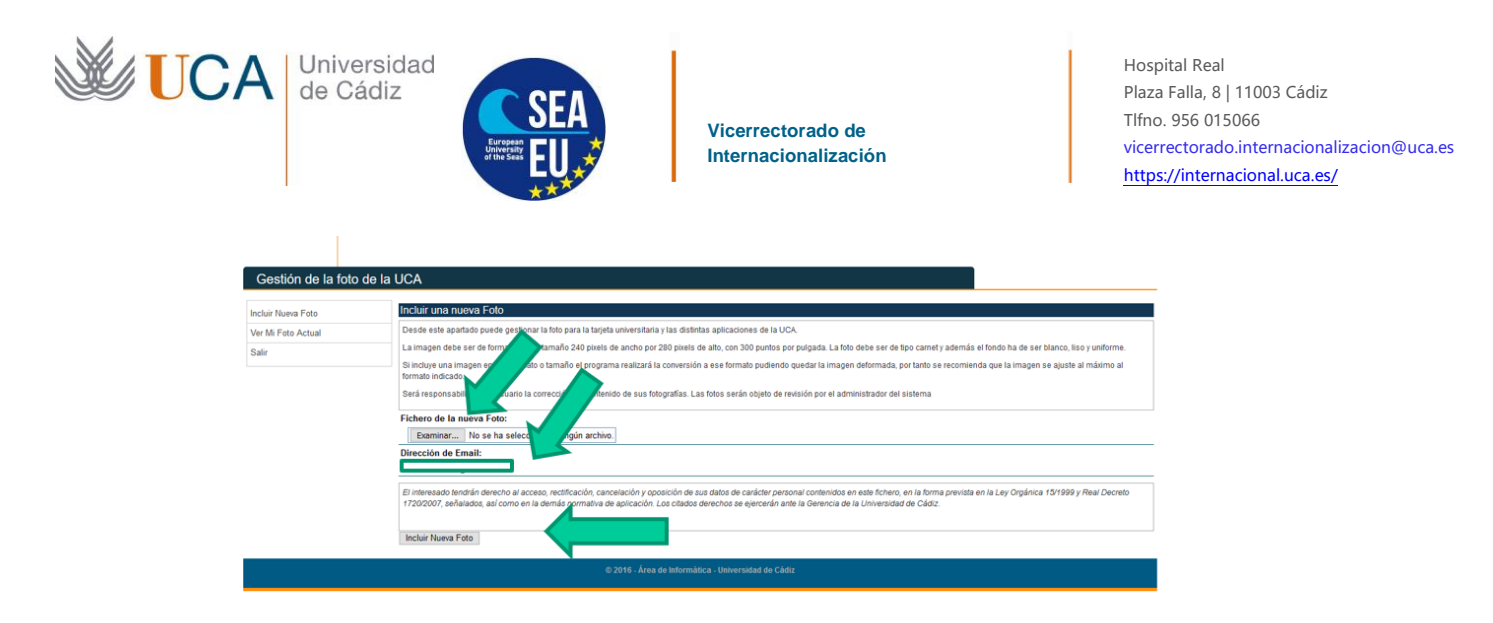

8. Una vez esté enviada la fotografía, la validarán nuestros compañeros.

9. Una vez validada, tendrá acceso a la Tarjeta Universitaria Inteligente.

# **N.B. Please, take into consideration that you have to do first the Matricula. If you haven't done the Matricula, you will not be able to do this Virtual student Card**

Steps to follow:

A. Please download on your mobile phones the App:

"UCAapp" for Android.

"AppUCA" for Apple.

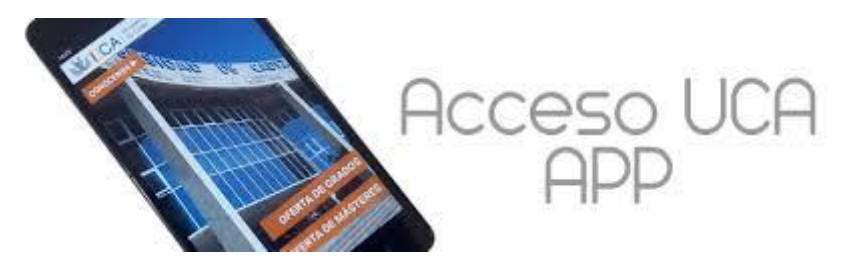

B. Please follow these steps to get to your TUI:

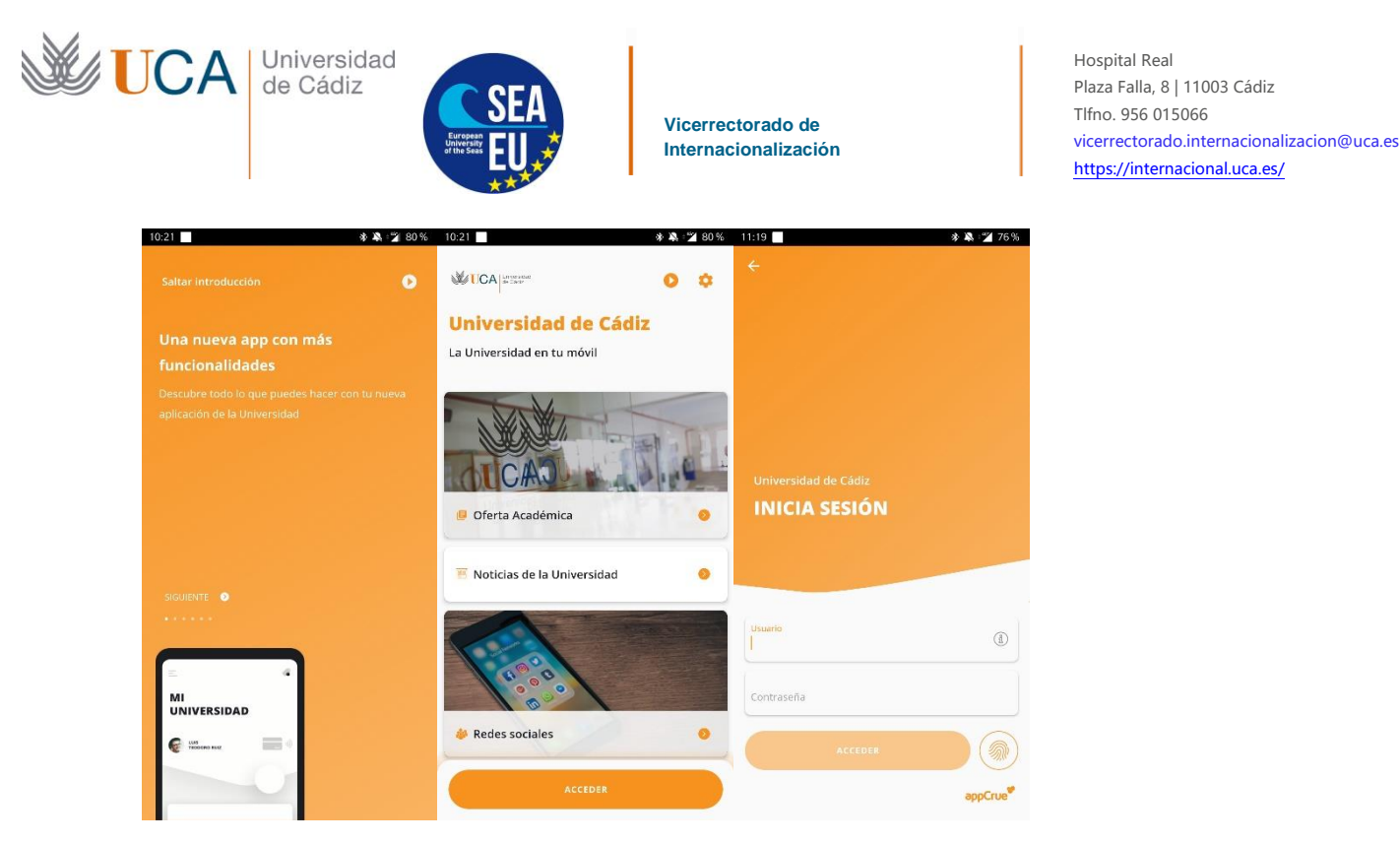

1. Login with your username and password (the one you use for Campus Virtual):

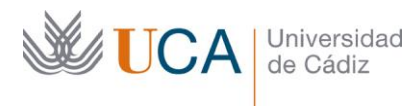

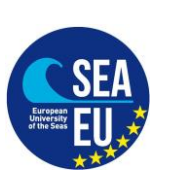

Hospital Real Plaza Falla, 8 | 11003 Cádiz Tlfno. 956 015066 vicerrectorado.internacionalizacion@uca.es <https://internacional.uca.es/>

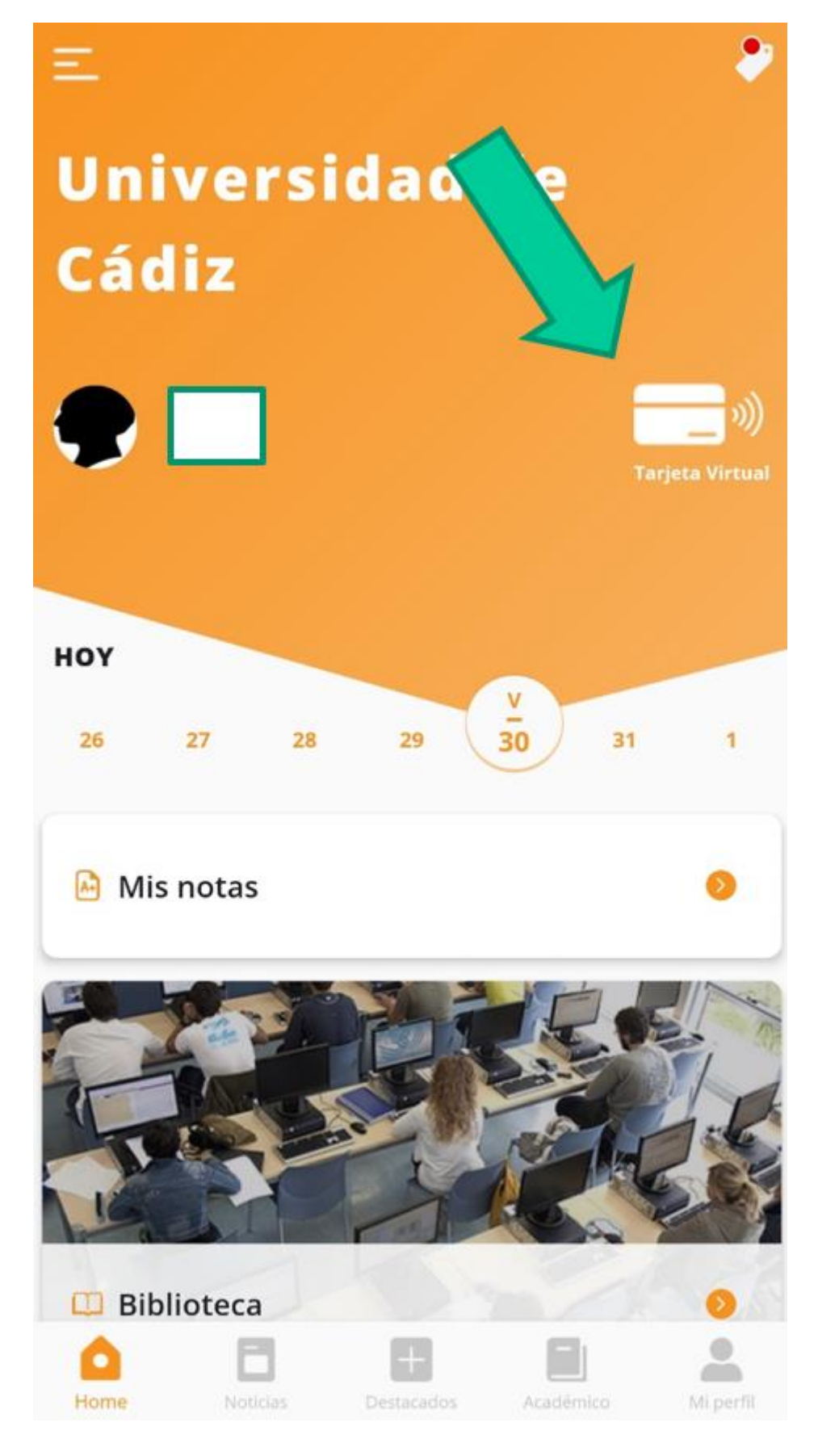

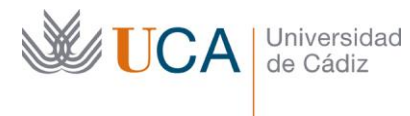

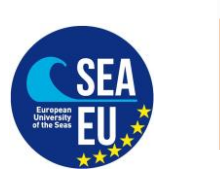

**Vice-rectorate for**  2. Once you click on "Tarjeta Virtual" it could happen...

a.- If the computer system has your picture, you will see your TUI.

b.- If the computer system does not have your picture, you will see the following message (please ingnore that and continue with these instructions.

"No disponemos de tu fotografía para generar la TUI virtual. Por favor, ponte en contacto con la Secretaría de tu centro para solucionar el problema"

**PLEASE IGNORE THAT MESSAGE.** You can upload your picture in the following link:

<https://fotuca.uca.es/fotuca/gestionFotoUca.do>

#### 3. Login:

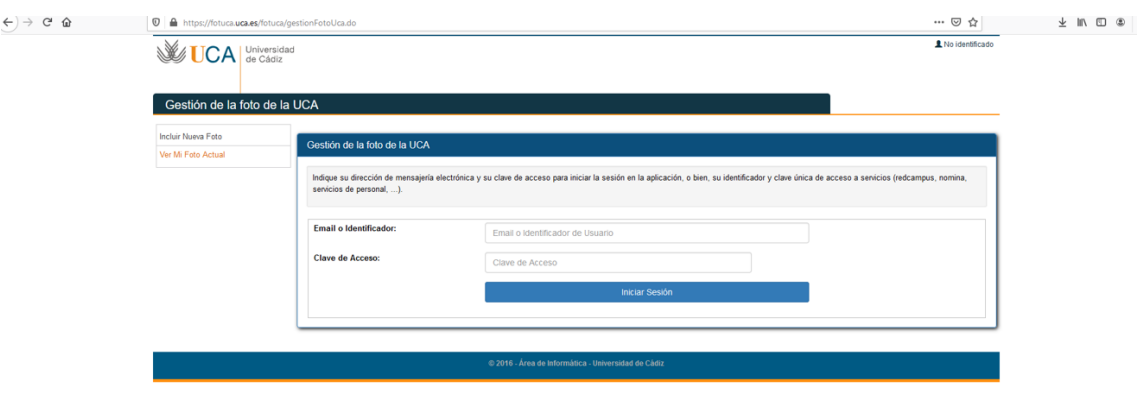

4. Click on "añadir una nueva foto"

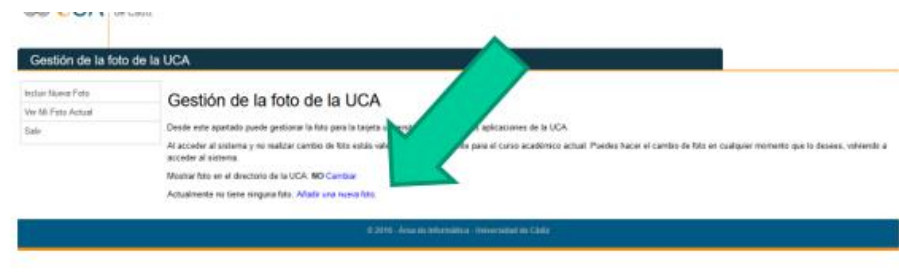

- 5. Click on "examinar" in "Fichero de la nueva foto" to upload your picture.
- 6. Introduce your e-mail address
- 7. Click on "Incluir nueva foto"

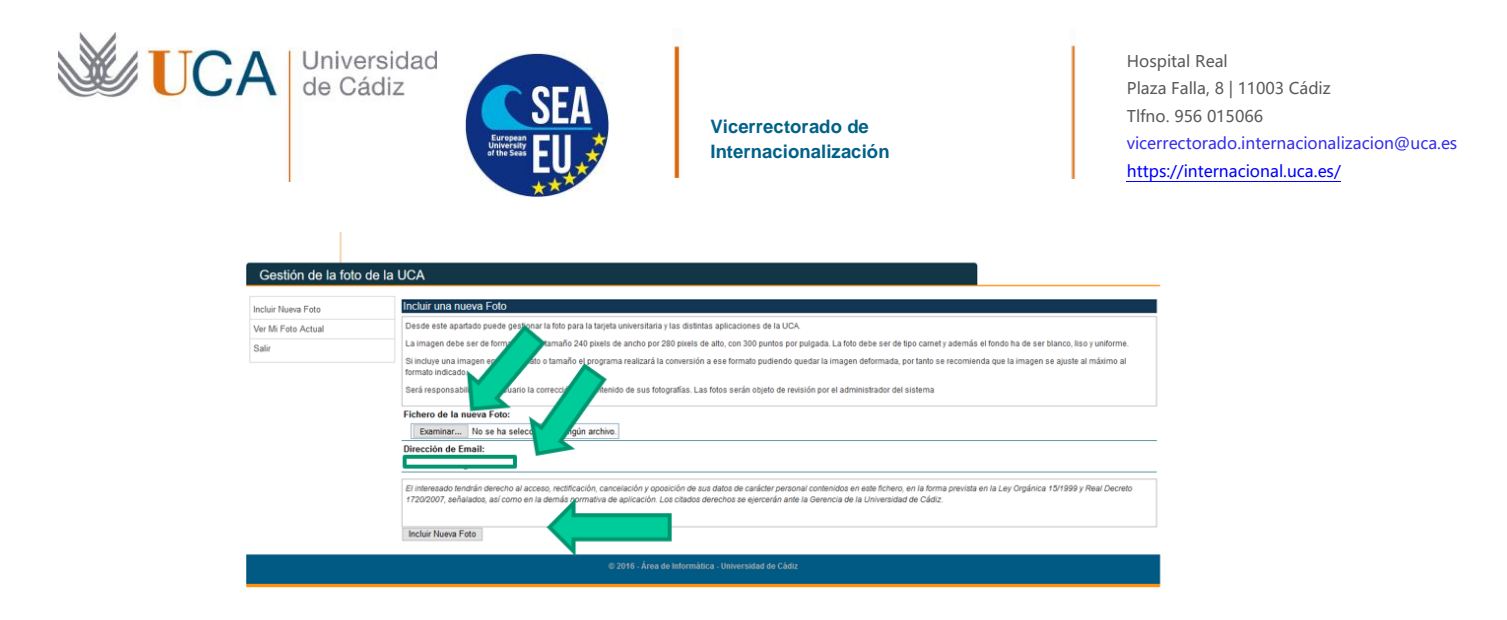

8. Once you have submitted your picture, our colleagues will validate it.

9. Once your picture has been validated, you will have Access to our "Intelligent University Card".